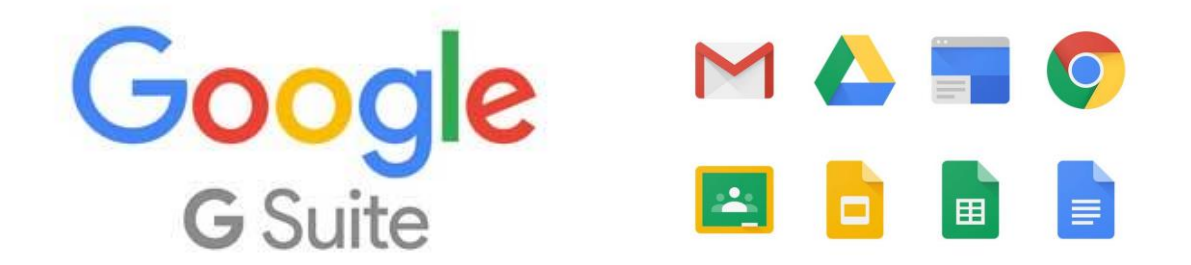

## **Såhär fungerar din @utb.kristianstad.se-inloggning**

Google säger "en inloggning, hela Google" och det gäller för din @utb.kristianstad.se-adress också (skolans e-post är alltså en Gmail-adress och du kan enkelt lägga till den i din telefon om du vill).

**1. Såhär loggar du in.** Gå till [google.se](http://google.se/) och klicka på "E-post" (röd markering), det kan eventuellt stå "Logga in" också.

**2. Skriv in din @utb.kristianstad.se-adress** [\(förnamn.efternamn.vux@utb.kristianstad.se\)](mailto:förnamn.efternamn.vux@utb.kristianstad.se), klicka på "Nästa", skriv in det lösenord du fått, klicka på "Nästa".

Nu loggas du in i **Gmail** och det är här du hittar allt du behöver för att börja använda G Suite i ditt skolarbete.

Du behöver **godkänna Googles användaravtal** för att komma vidare.

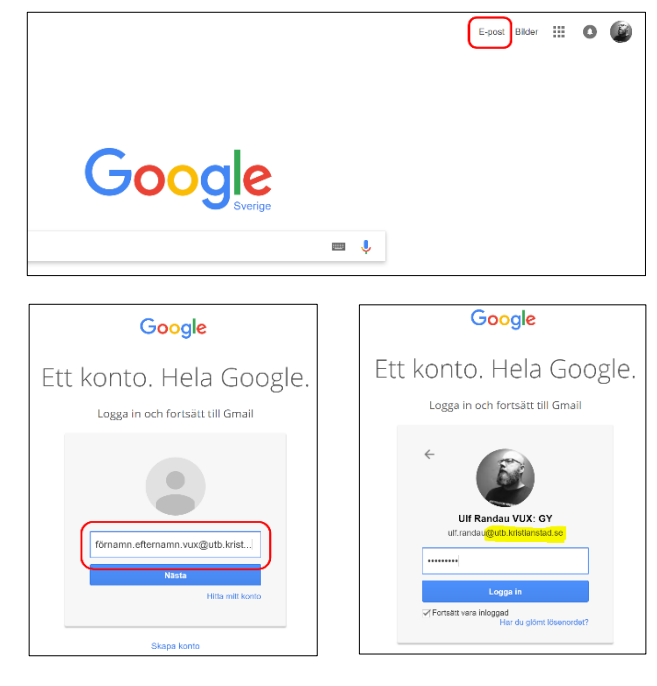

3. För att **skicka e-post med Gmail** klickar du på "Skriv" uppe till vänster. I e-postfönstret som dyker upp skriver du in **mottagarens e-postadress i "Till"** och **rubriken** i **"Ämne"**. Som du ser på den tredje bilden räcker det med att skriva in de första bokstäverna i namnet för att Google ska leta upp hela @utb.kristianstad.se-adressen. **Längst ner i fönstret** har du möjlighet att lägga till olika **bilagor** i meddelandet.

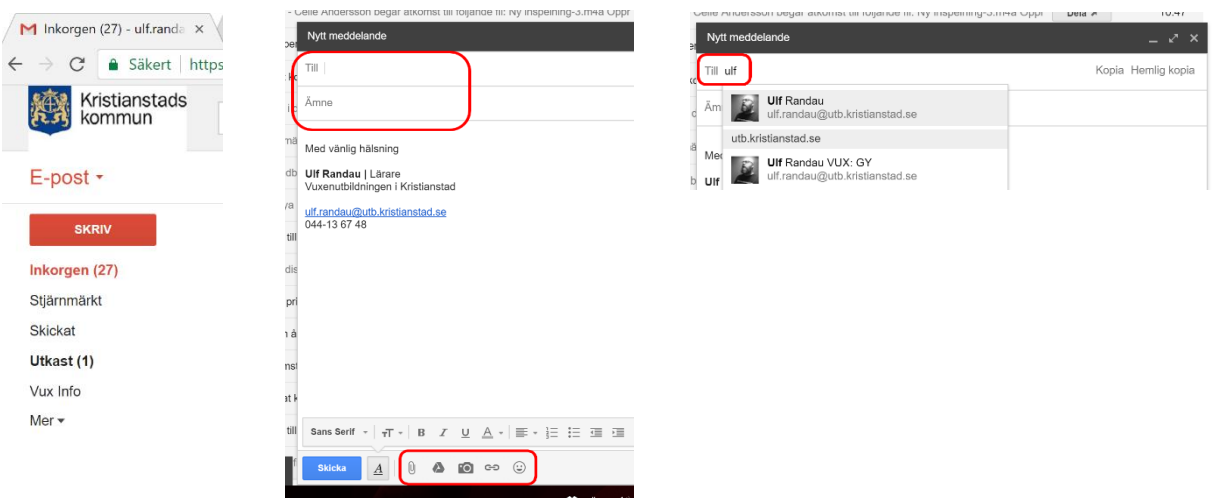

4. Du hittar **allt du behöver** under de nio prickarna uppe till höger (1). Förutom **epos**t (2) hittar du även **Google Drive** (3) där du sparar allt skolarbete, Googles motsvarighet till Microsoft Office: **Dokument**, **Kalkylark** och **Presentationer.** 

Om du klickar på Mer, längst ner, följt av Ännu mer så hittar du **Google Classroom** och det är där du hittar ditt kursrum.

Alternativt vi[a classroom.google.com](http://classroom.google.com/) för att komma direkt till Google Classroom eller så **laddar du ner APPEN TILL DIN TELEFON**

För att komma åt kursrummet loggar du in med samma uppgifter som till Gmail: **@utb.kristianstad.se-adressen** och samma lösenord som tidigare.

När du kommit in väljer du att logga in som **ELEV**. Därefter har du möjlighet att gå med i din kurs genom att antingen klicka på **+** (uppe till höger) och skriva in den kurskod du har fått av din lärare eller genom att klicka på **"Gå med"** om din lärare redan lagt till dig i kursen. Se bilder härunder:

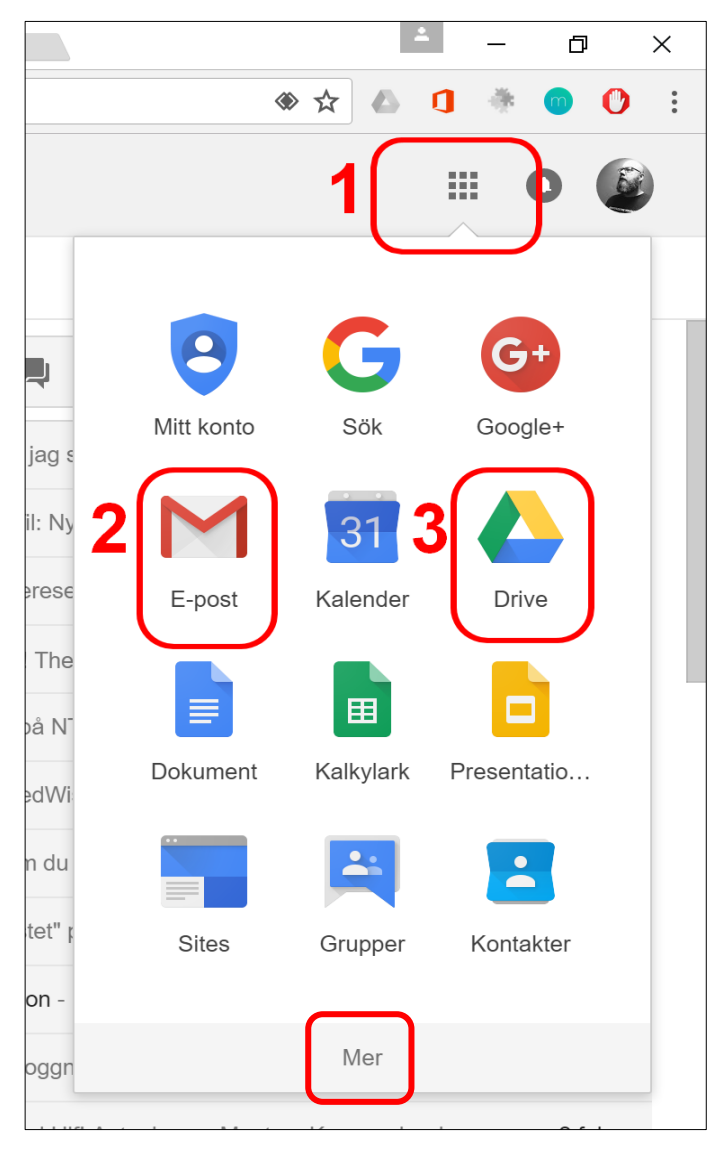

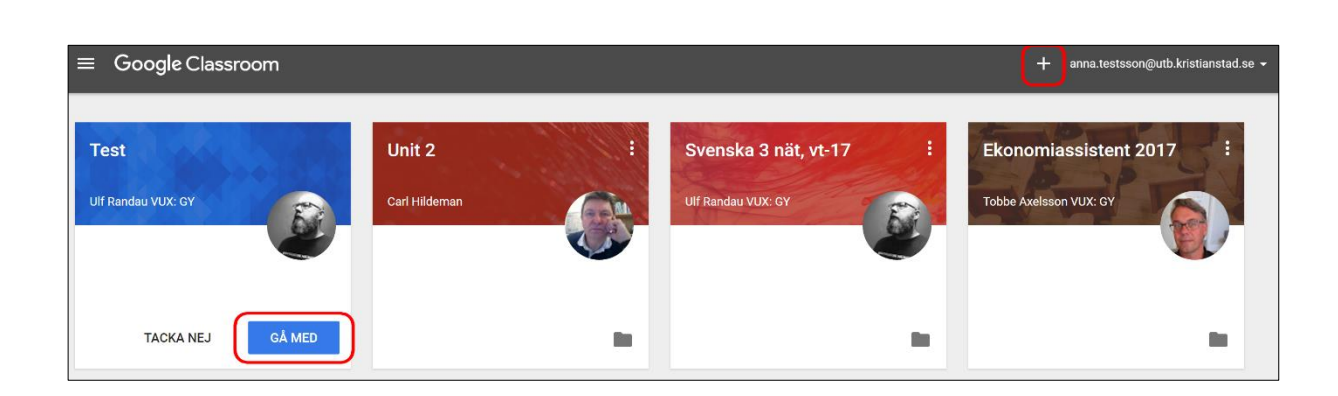